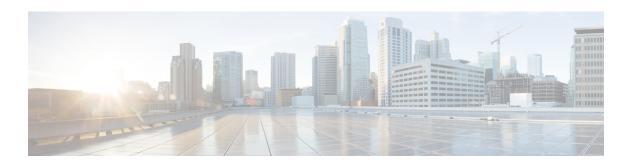

# SocialMiner Upgrade

- Important Considerations for Upgrade, page 1
- Upgrade Overview, page 1
- Upgrade Tasks, page 2

# **Important Considerations for Upgrade**

- Perform a DRS backup before you upgrade.
- Upgrade SocialMiner during off-peak hours or during a maintenance window to avoid service interruptions.
- You can trigger the switch to new version immediately after you complete the upgrade.
- You might experience a delay of approximately 10-15 minutes before the services start during the first boot of the SocialMiner system after the switch version. This is due to the migration of data during the first boot. This delay will not occur in subsequent restarts.
- You can choose to switch back to the older version at time if the newer version seems unstable or has performance issues. No data is migrated when you switch to the older version.

# **Upgrade Overview**

SocialMiner Release 10.6(2) supports the following upgrade paths:

• From SocialMiner Release 10.6(1) to Release 10.6(2)

Before you begin upgrade, you must install the upgrade Cisco Options Package (COP) file (see Table 1: COP File, on page 2) only if you are upgrading from Release 10.6(1), and then upgrade SocialMiner using the Software Upgrades menu option in Unified OS Administration or by using the CLI.

The upgrade runs unattended and may take over two hours.

### **COP File for Upgrade**

The following table lists the SocialMiner version and the corresponding COP file that you have to download and install before you begin the upgrade.

Table 1: COP File

| Version          | COP File                                         |
|------------------|--------------------------------------------------|
| 10.6.1.10000-102 | ciscosm-refresh_upgrade-10.6.1.10000-102.cop.sgn |

For more information about installing the COP file, see Install COP File, on page 3

# **Upgrade Tasks**

The following table lists the required tasks to upgrade SocialMiner.

| Upgrade Path         | Tasks                                                                                                    |
|----------------------|----------------------------------------------------------------------------------------------------|
| 10.6.(1)t to 10.6(2) | <ol> <li>Install COP File, on page 3</li> <li>Update Virtual Machine Settings, on page 2</li> <li>Upgrade SocialMiner Using Cisco Unified OS Administration, on page 3 or Upgrade SocialMiner Using the CLI, on page 4</li> <li>Verify Version after Switch Version, on page 5</li> <li>Verify Version, on page 6</li> </ol> |

## **Update Virtual Machine Settings**

Before you perform a upgrade to 10.6(2), you must modify SocialMiner Virtual Machine's operating system version, total video memory.

#### **Procedure**

- **Step 1** Power off the virtual machine.
- **Step 2** Change the operating system version to **Red Hat Enterprise Linux 6 (64-bit)**. Perform the following steps to change the operating system of the virtual machine:
  - a) Right click on the virtual machine and then choose **Edit Settings**. The **Virtual Machine Properties** window appears.
  - b) In the **Options** tab, select **General Options** and choose **Red Hat Enterprise Linux 6(64-bit)** from the **Version** drop-down list.

- c) Click OK.
- **Step 3** Increase the total video memory to 8 MB. Perform the following steps to increase the total video memory:
  - a) Right click on the virtual machine and then choose Edit Settings.
     The Virtual Machine Properties window appears.
  - b) In the Hardware tab, select Video card.
  - c) In the Specify customer settings, set Total video memory to 8 MB and then click OK.
- **Step 4** Power on the virtual machine and continue with upgrade.

### **Install COP File**

The Cisco Options Package (COP) file provides a generic method to deploy Cisco software outside the normal upgrade process. For example, you use a COP file to install new language packs or to patch fixes and virtualization tools. You must first download and save the COP file before applying it.

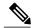

Note

Unlike upgrades, COP files cannot be removed or rolled back. Contact Cisco TAC if you want to roll back the COP file.

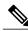

Note

If the ReadMe file for a specific COP file contradicts the following general guidelines, follow the instructions in the ReadMe file.

#### **Procedure**

- **Step 1** Go to http://software.cisco.com/download/navigator.html.
- **Step 2** Click **Log In** and login by entering username and password.
- **Step 3** Choose from the list **Products** > **Customer Collaboration** > **Options for Contact Center Solutions** > **SocialMiner**.
- Step 4 Click SocialMiner Software.
- **Step 5** Choose 10.6(2) from the list and download the COP file to a local source or an SFTP server that can be accessed by the Cisco SocialMiner server.
- **Step 6** Apply the file using the procedure Upgrade SocialMiner Using the CLI, on page 4.
- **Step 7** Enter the command **utils system restart** to restart the server.

### **Upgrade SocialMiner Using Cisco Unified OS Administration**

You can upgrade SocialMiner either from a local DVD or from a FTP/SFTP server.

#### **Procedure**

- Step 1 Open Unified OS Administration from the Administration tab > Platform Administration or access the URL https://<servername>/cmplatform, where <servername> is the hostname or IP address of your SocialMiner server.
- Step 2 Log in to Cisco Unified OS Administration using administrator username and password.
- **Step 3** Choose **Software Upgrades** > **Install/Upgrade**.
- **Step 4** From the **Source** list, choose either **DVD** or **Remote Filesystem**.
- **Step 5** Enter the path of the upgrade file in the **Directory** field. For **DVD**, enter "/" in the filepath.

For **Remote Filesystem**, enter the full path to the file that is located on the remote server.

- **Step 6** If you chose **Remote Filesystem**, follow the instructions on the screen; otherwise, go to **Step 7**.
- **Step 7** Click **Next** to see the list of upgrades that are available.
- **Step 8** Choose the appropriate upgrade file, and click **Next**.
- **Step 9** (Optional) To use the Email Notification feature, enter relevant information in the **Email Destination** and **SMTP server** fields.
- **Step 10** Click **Next** to initiate the upgrade process.

## **Upgrade SocialMiner Using the CLI**

#### **Procedure**

- **Step 1** Log in to platform application CLI using the administrator username and password.
- **Step 2** Enter the command **show version active** and check the current version.
- **Step 3** Enter the command utils system upgrade initiate to initiate the upgrade process.
- **Step 4** From the **Source** list, choose either **DVD** or **Remote Filesystem**.
- **Step 5** Enter the path of the upgrade file in the **Directory** field. For **DVD**, enter "/" in the filepath.

For **Remote Filesystem**, enter the full path to the file that is located on the remote server.

- **Step 6** Follow the instructions on the screen.
  - Your entries are validated and the available files list is displayed.
- **Step 7** Select the ISO image file or the COP file that you want to apply from the available list, and confirm the installation when you are prompted.
- **Step 8** After the installation is completed, enter the command **show version inactive** and check the upgraded version.

## **Verify Version after Switch Version**

You can check and perform switch version by using either of the following procedures: Switch Version Using the Web Interface, on page 5 or Switch Version Using the CLI, on page 5.

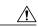

Caution

Never initiate switch version from the recovery CD.

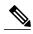

Note

- Perform switch version in the same maintenance window to avoid additional downtime.
- The time required for switch version depends on the size of records in the database.

### **Switch Version Using the Web Interface**

To check and perform switch version using the web interface, follow this procedure:

#### **Procedure**

- **Step 1** Log in to Cisco Unified OS Administration using the administrator username and password.
- **Step 2** Choose **Settings** > **Version** to check the versions.
- **Step 3** Click **Switch Versions**, and click **OK** to initiate the switch version process.
- **Step 4** Choose **Settings** > **Version** to check the active version.

### **Switch Version Using the CLI**

To check and perform switch version using the CLI, follow this procedure:

#### **Procedure**

- Step 1 Log in to Cisco Unified Communications OS Platform CLI using the administrator username and password.
- **Step 2** Enter the command show version active to check the active version.
- **Step 3** Enter the command **show version inactive** to check the inactive version.
- **Step 4** Enter the command **utils system switch-version** to initiate the switch version process.
- **Step 5** Enter the command **show version active** to check the active version.

**Note** If switch version is unsuccessful, contact Cisco TAC.

### **Verify Version**

### **Verify Version Using the Web Interface**

To verify the active and inactive versions of SocialMiner using the web interface, follow this procedure:

#### **Procedure**

- Step 1 Log in to Cisco Unified OS Administration using the administrator username and password.
- **Step 2** Choose **Settings** > **Version** to check the current active and inactive versions.

### **Verify Version Using the CLI**

To verify the active and inactive versions of SocialMiner using the CLI, follow this procedure:

#### **Procedure**

- **Step 1** Log in to application platform CLI using the administrator username and password.
- **Step 2** Enter the command **show version active** to check the active version.
- **Step 3** Enter the command **show version inactive** to check the inactive version.

## **Upgrade VMware Tools**

#### **Procedure**

- **Step 1** Power on the virtual machine.
- Step 2 Right click on the virtual machine and then choose Guest > Install / Upgrade VMware tools. The Install/Upgrade Tools window appears.
- Step 3 Choose Automatic Tools Upgrade or Interactive Tools Upgrade and click OK. If you choose Automatic Tools Upgrade, the process is complete.

If you choose **Interactive Tools Upgrade**, then complete the following steps:

- a) Log in to platform application CLI using the administrator username and password.
- b) Enter the command **utils vmtools refresh** . The server reboots twice.

The **Summary** tab of the virtual machine will display that the WMware tools that are running.

#### What to Do Next

- 1 Check the **Summary** tab of the virtual machine and verify that the version of the VMware tools is current.
- 2 If the version is not current, reboot the VM and check.

## **Change NIC Adapter Type**

#### **Procedure**

- **Step 1** Power off the virtual machine.
- **Step 2** Right click on the virtual machine and then choose **Edit Settings**. The **Virtual Machine Properties** window appears.
- Step 3 In the Hardware tab, select Network adapter 1, and then click Add. The Add Hardware window appears.
- **Step 4** Select **Ethernet Adapter** and then click **Next**. The **Network Type** window appears.
- **Step 5** Select the adapter type VMXNET3, click Next, and click Finish.
- **Step 6** To remove the previous network adapter complete the following steps:
  - a) Right click on the virtual machine and then choose Edit Settings.
     The Virtual Machine Properties window appears.
  - b) In the Hardware tab, select Network adapter 1, and click Remove.
  - c) Click OK.
- **Step 7** Power on the virtual machine.

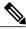

Note

If you choose to perform a switch-back to previous versions after upgrade, you do not need to modify the virtual machine parameters.

Change NIC Adapter Type